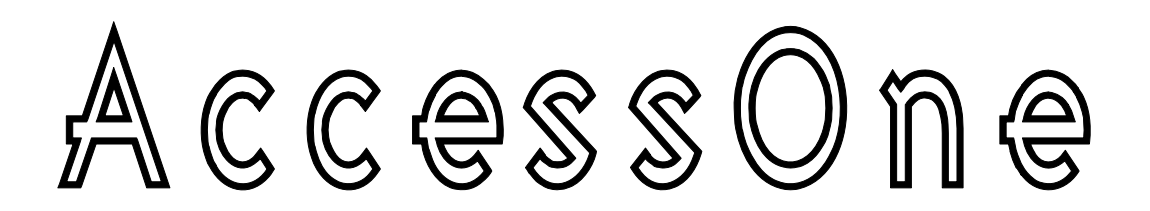

# FE/GbE L2 TESTER 1070A FE/GbE L3 TESTER 1071A

# 測定データ復号化ソフトウェア 更新手順

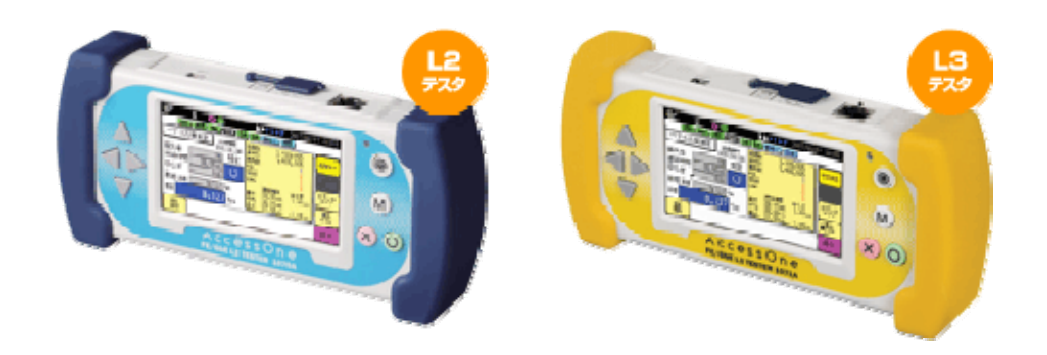

# NEC ネッツエスアイ株式会社 2009年4月 第2版

ソフトウェア更新手順

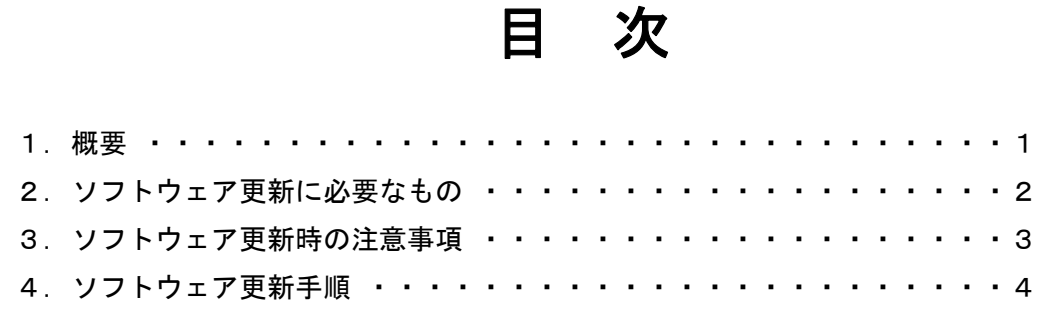

ソフトウェア更新手順

#### 1.概要

 本手順書は、AccessOne FE/GbE L2 TESTER および FE/GbE L3 TESTER(以降テスタ) の測定データ復号化ソフトウェアを更新する際の手順を説明します。ソフトウェア更新を行う前に 本書をよくお読みになり、更新を行ってください。本書にない手順や誤った操作を行うと故障の原 因となります。また、本書と合わせて、テスタ本体の取扱説明書もよく読み、内容を理解した上でソ フトウェア更新中も「安全にお使いいただくために」の章の注意事項を守っていただくようお願いし ます。

 ソフトウェアの更新情報は下記のホームページにあります。ホームページをご確認の上、更新 のご案内が掲載された場合は、すみやかにソフトウェアの更新を行ってください。

●製品情報(ソフトウェアの更新情報)

URL:http://www.nesic.co.jp/

## 2.ソフトウェア更新に必要なもの

 ソフトウェア更新を行うためには以下の構成品が必要となります。ソフトウェア更新を開始する 前に必要なものが揃っていることを確認してください。

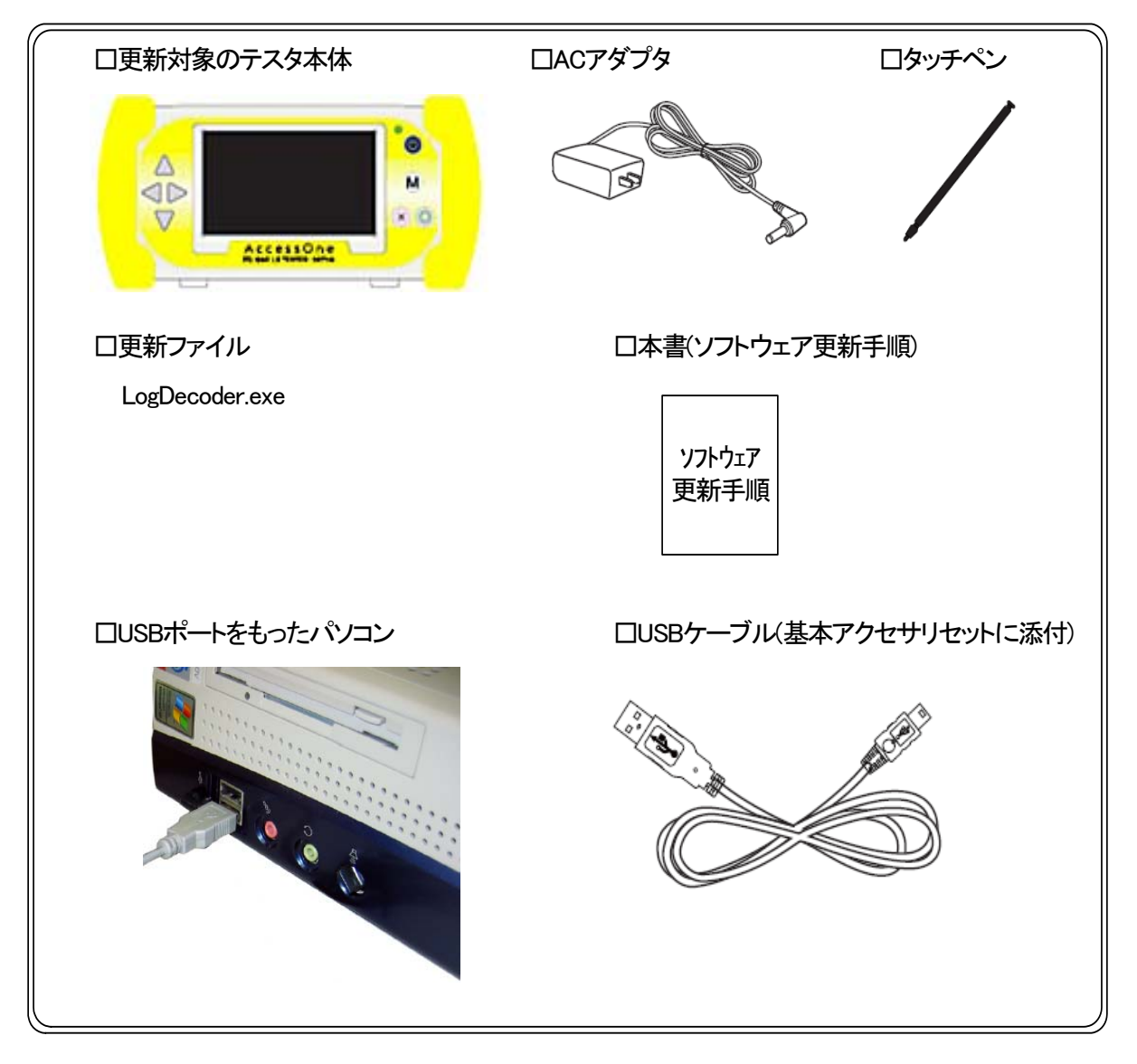

 ※パソコンとテスタを接続する際には、基本アクセサリセットに添付している専用の USB ケーブ ルをご使用ください。お客様でご用意される場合は、USB2.0 準拠の A:ミニ B タイプのケーブルをご 使用ください。

※更新ファイルは製品情報(ソフトウェアの更新情報)のホームページより入手してください。

### 3.ソフトウェア更新時の注意事項

ソフトウェア更新を行う際には以下の注意事項を守って正しくご使用ください。

・必ずACアダプタを利用してテスタを起動してください。

・更新ファイル以外は使用しないでください。

### 4.ソフトウェア更新手順

 ソフトウェア更新は以下の手順で実施します。更新時には必ずテスタを AC アダプタに接続した 状態で実施してください。

①テスタのメインメニューより USB 接続を選択します。

 USB 接続を選択するとパスワードの入力画面を表示します。ここでテスタのシステムにて設定 したパスワードを入力するとテスタの USB ポートがパソコンと接続できる状態になります。

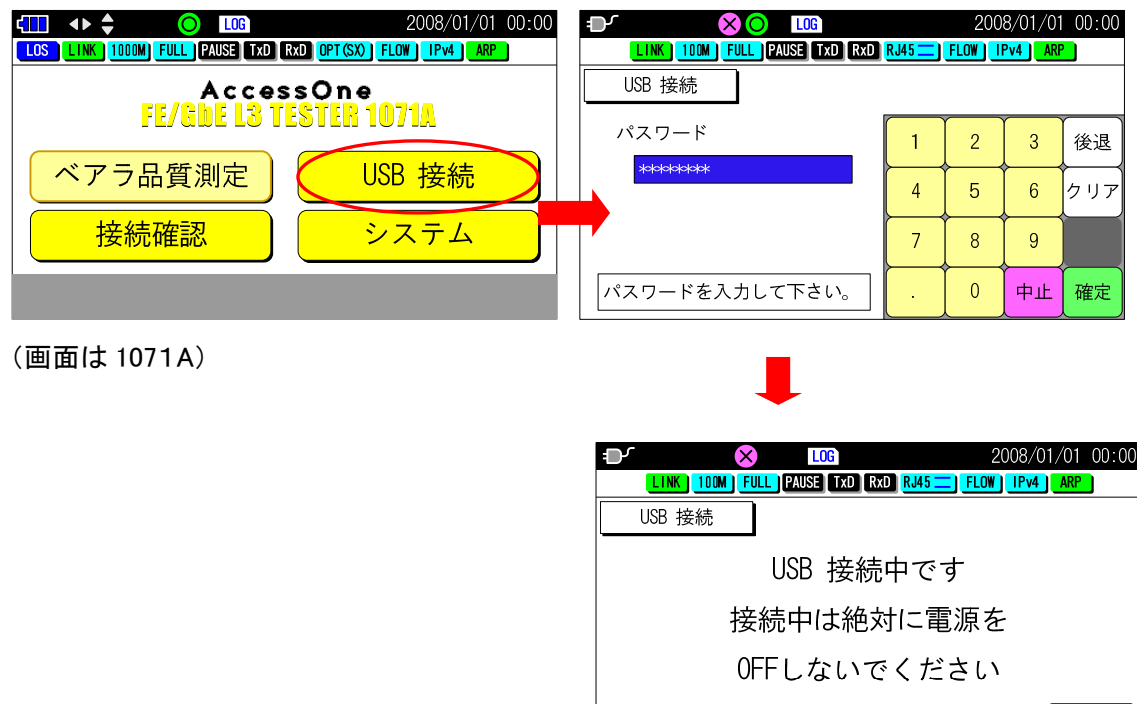

接続解除

②USB ケーブルでパソコンとテスタとを接続します。

 テスタを接続するとリムーバブルディスクと認識され、エクスプローラ等で内部にアクセスでき るようになります。(写真は 1070A)

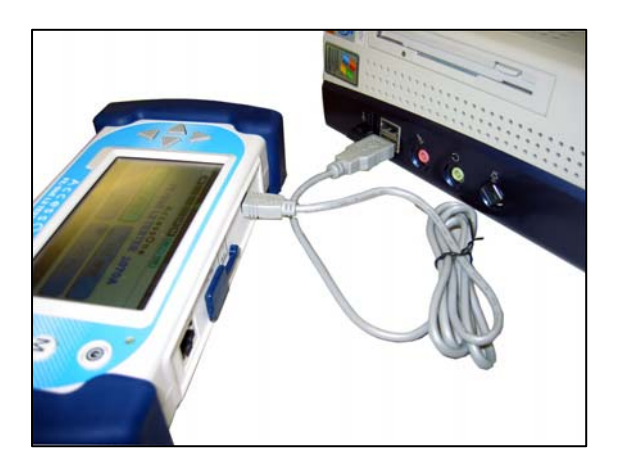

③テスタ内部に格納されている復号化ソフトウェアを表示します。

下記の例ではFドライブになっていますが PC の設定によってかわります。

・テスタ内部の" LogDecoder.exe "(復号化ソフトウェア)を選択し、削除します。

・最新の" LogDecoder.exe "(複合化ソフトウェア)をテスタ内部へコピーします。

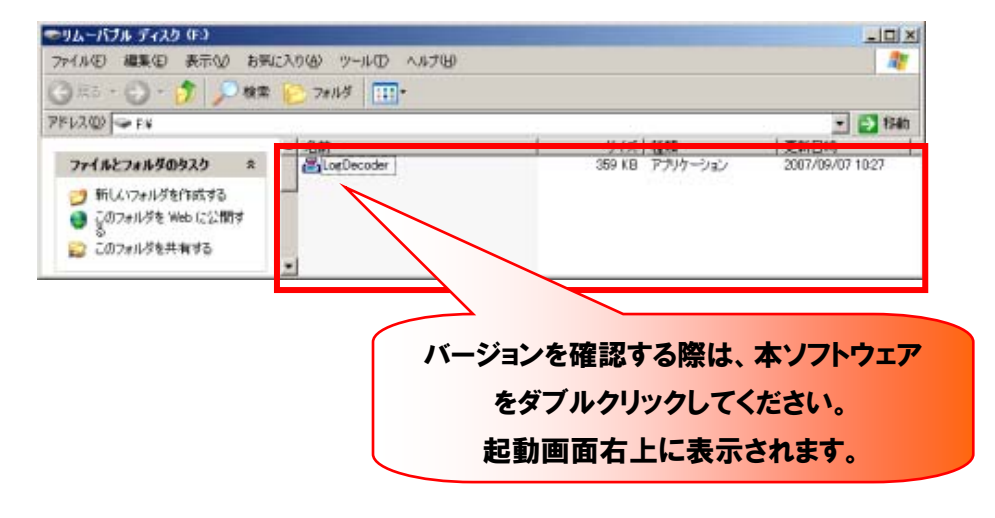

 $<$ Memo $>$ 

・更新ファイルのファイル名やファイル属性等は変更しないでください

・更新ファイルを改変したりしないでください。

・更新ファイル以外のファイルをコピーしないでください。

④テスタとパソコンの接続を解除します。

 テスタより接続解除を選択すると確認メッセージが表示されますので OK を選択します。パソコ ンからも USB 接続の認識が解除されていることを確認してケーブルを抜いてください。

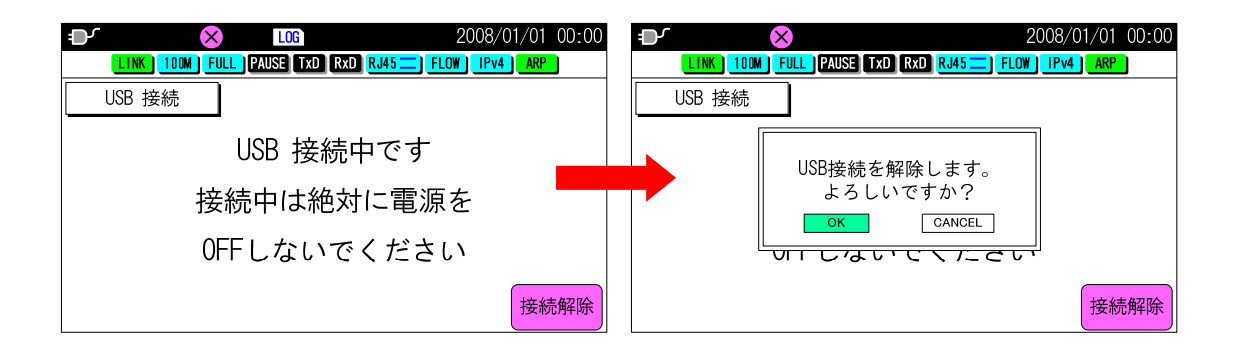

以上でソフトウェアの更新は終了となります。